**Agriculture and Agri-Food Canada Agroalimentaire Canada Agriculture et** 

# **EasyGrapher v4.5: Software for Graphical and Statistical Evaluation of DSSAT v4.5 Outputs**

J. Y. Yang<sup>1</sup>, C.F. Drury<sup>1</sup>, R. Johnston<sup>2</sup>, M. Simard<sup>3</sup>, J. Zavitz<sup>3</sup>, G. Hoogenboom<sup>4</sup>

1Greenhouse and Processing Crops Research Center, Agriculture and Agri-Food Canada, 2585 County Road 20, Harrow, ON, N0R 1G0, Canada;

<sup>2</sup>Coop student, University of Guelph, Guelph, ON, N1G 2W1, Canada; <sup>3</sup>Coop student, University of Waterloo, Waterloo, ON, N2L 3G1, Canada; <sup>4</sup>Current Address:

AgWeatherNet Program, Washington State University, Prosser, WA 99350-8694, USA.

Contact email: jingyi.yang@agr.gc.ca

### **1. Introduction**

- EasyGrapher is a software package designed by Agriculture and Agri-Food Canada for graphical and statistical evaluation of the DSSAT model (Decision Support System for Agrotechnology Transfer).
- **E** EasyGrapher calculates statistics, such as Residual Mean Square Error (RMSE) to evaluate the simulated results with the measured data and the results are displayed by MS Excel.
- E EasyGrapher v4.5 can graph many DSSAT v4.5 outputs, including various plant and soil outputs (i.e. nitrogen, carbon, water, temperature) and summary outputs.
- $\blacksquare$  For an example of its graphing efficiency, it can plot PlantGro.OUT (i.e. output from UFGA8101.SBX) within one minute, including 47 Time-course graphs, 16 XY-graphs and numerous evaluation statistics.

### **2. Program design**

EasyGrapher is written using \*Microsoft Visual Basic (.NET). It functions by automatically calling a \*Microsoft Excel application to perform a series of data handling and graphing tasks. Description of data flow, interfaces and system requirements follows.

#### **2.1 Input and output**

Three types of files from the DSSAT model are used as input files for EasyGrapher: (i) time-series outputs (.OUT file), such as PlantGro.OUT; (ii) measured data files (T file), such as UFGA8101.SBT; (iii) DSSAT code label file, DATA.CDE (Tsuji et al. 1994; Hoogenboom et al., 1999). The main outputs from EasyGrapher are displayed in an Excel application in data sheets and graph sheets (Fig. 3, 4, 5, 6). There are also many inter-charts available for viewing (Fig. 1).

#### **2.2 Interface design**

- Five main interfaces are designed for EasyGrapher:
- (1) A main startup screen with initial start options (Fig. 2a); Additional functionality is added at run-time (i.e. re-graph capability for multiple runs of EasyGrapher).
- (2) An "Open Output File" dialogue box displays DSSAT45 crop folders (by default); output files can be selected in the common dialogue box (Fig. 2b, 2c).
- (3) A "Select Data to Display" interface allows users to select Yvariables, treatment numbers (i.e. RUN) and X-variables from three dialogue boxes (Fig. 2d, 2e).
- (4) A "Progress" interface appears on the screen while the program is running (Fig. 2f).
- (5) "MS Excel" program appears on the screen when EasyGrapher ends.

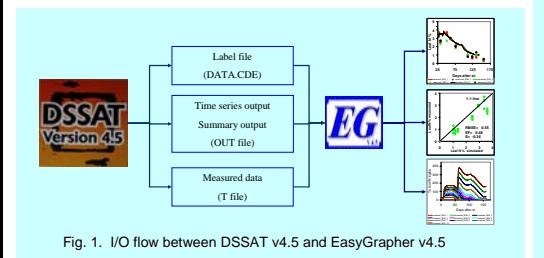

### **3. Quick steps to run EasyGrapher 3. Quick steps to run EasyGrapher**

- 1. Click Start Programs DSSAT45 EasyGrapher. When running the EasyGrapher, the first interface will appear on your screen (Fig. 2a).
- 2. Click **Next** button, then click the DSSAT45\**Soybean** folder. A common "open file" dialogue box appears (Fig. 2b).
- 
- 3. Click one output file (i.e. PlantGro.OUT), click **Open** button (Fig. 2c).
- **4.** Select graph variables. Option 1: click **Select All RUN** button, then click Y- axis variable check box; (i.e. leaf number and growth stage), then click **Graph** button (Fig. 2d).
- Option 2: click **Select All** button to select all RUNs and all Y-variables, then click **Graph** button (Fig.2e).
- A "Graph running" interface appear while the program is running (Fig.2f)
- **F** 5. click **Exit** button to close the program; click **Re-graph** button to graph the same output or click **Next** button to graph a new output.

**EasyGrapher** 

1111111111

**B** 

 $\overline{\mathbf{S}}$ 

9

#### **4. Time-series graph 4.1 DSSAT time-series output structure**

EasyGrapher uses only four pieces of information in the search engine for opening DSSAT files to graph (see a fragment of DSSAT v4.5 outputs below). Four keywords can be seen in bold letters.

\*GROWTH ASPECTS OUTPUT FILE **\*RUN 1**: IRRIGATED

MODEL : CRGRO020 -**EXPERIMENT : UFGA7801 SB**- SOYBEAN<br>SB UFGA7801SB BRAGG, IRRIGATED & NON-IRRIGATED TREATMENT 1 : IRRIGATED<br>YEAR DOY DAS DAP L#SD GSTD LAID LWAD SWAD GWAD RWAD CWAD G#AD GWGD<br>1978 166 0 0 0.00 0.00 0 0 0 0 0 0 0 0 0 **@YEAR**

EasyGrapher first searches for run numbers, e.g. "RUN 1', then searches for a measured data file name, e.g. 'UFGA7801 SB'. After this, EasyGrapher searches for an ampersand, @, the first letter of the data headers line, and assumes that the letters following in this line are headers, and that each header ends with one or more spaces. The next lines are assumed to be the data-block. Please view "input file" (Table 1) in EasyGrapher help menu for details (Yang and Huffman, 2004).

#### **4.2 Time graph example**

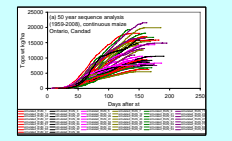

Fig. 3. Time-series graphs with simulated data; (a) Top dry weight against crop age (an example of 50 year sequence analysis, Woodslee, Ontario, Canada); (b) leaf area index against crop age (an example of 50 year seasonal analysis, Changmai, Thailand).

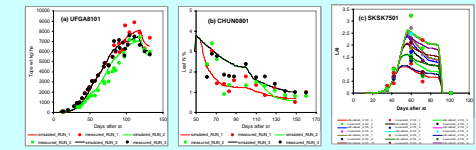

Fig. 4. Time-series graph with measured data; (a) top dry weight against crop age (soybean experiment, UFGA, US, 1981); (b) leaf N(%) against crop age (maize experiment, Changchun, China 2008); (c) leaf area index against crop age (spring wheat experiment, SK, Canada, 1975)

# **5. XY-graphs & evaluation**

Six difference statistics are calculated by EasyGrapher using both measured and simulated data.

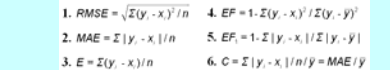

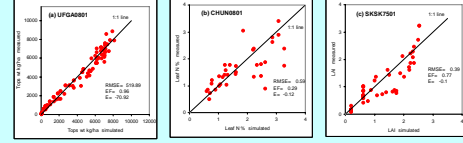

Fig. 5. Validation-graph and statistics; (a) the measured tops dry weight against the simulated data (soybean, UFGA, USA, 1981); (b) the measured leaf N (%) against the simulated data (maize, Changchun, China, 2008); (c) the measured leaf area index against the simulated data (spring wheat, SK, Canada, 1975).

# **6. Summary graph**

EasyGrapher v4.5 can graph DSSAT summary output file. EasyGrapher opens the summary.OUT and produce an intermediate summary file which it uses to graph in MS Excel. The Summary graph is displayed by a line-graph with scatter points (Fig. 6).

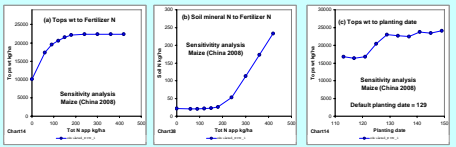

Fig. 6. Examples of EasyGrapher output with DSSAT summary file as input. Fig 6a and 6b are sensitivity analysis of biomass and soil mineral N to fertilizer N rates, respectively. Fig. 6c is sensitivity analysis of aboveground biomass (tops wt) to planting date.

# **7. EasyGrapher v4.5 help**

EasyGrapher help menu was developed in 2004 using Help and Manual package, and it has been updated to the current version. The help contains contents, index and search capabilities, similar to all other help software. It is easy to be invoked by clicking the F1 key from the keyboard when EasyGrapher v4.5 runs

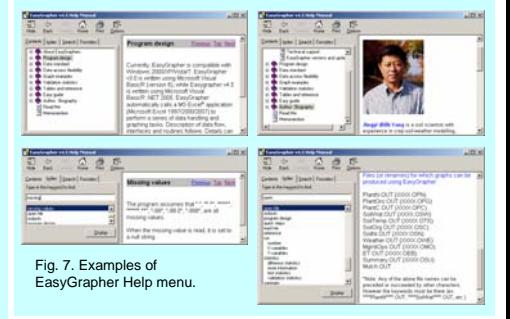

# **8. Program limitation**

EasyGrapher v4.5 is an independent program from DSSAT4.5. There is no internal integration of the I/O data between the EasyGrapher v4.5 and DSSAT v4.5. When using EasyGrapher to graph DSSAT outputs, we recommend that the users set up daily output (i.e. set up FROPT=1 in X file) so that EasyGrapher can easily match the measured outputs without missing.

# **9. System requirements**

Windows XP/Vista/ 7 Microsoft Excel 2002/2003/2007

# **Acknowledgements**

We recognize financial support from Agriculture and Agri-Food Canada (AAFC). We specially thank AAFC-Harrow Research Centresoil team and the IT team for giving us much support in developing and debugging EasyGrapher. Additionally we thank the DSSAT team for providing support in testing EasyGrapher during the last 5 years, for the use of their team's experimental data for graphing in the poster. We also thank Mr. Hailong Liu and Mr. Jingmin Yang for the use of their PhD research data for graph examples in this poster.

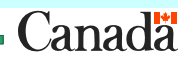

(Secreta)<br>Chart (Secreta)<br>Chart (Secreta) **Sababase** E<sup>na</sup>  $\begin{tabular}{|c|c|} \hline \multicolumn{1}{|c|}{\multicolumn{1}{|c|}{\multicolumn{1}{|c|}{\multicolumn{1}{|c|}{\multicolumn{1}{|c|}{\multicolumn{1}{|c|}{\multicolumn{1}{|c|}{\multicolumn{1}{|c|}{\multicolumn{1}{|c|}{\multicolumn{1}{|c|}{\multicolumn{1}{|c|}{\multicolumn{1}{|c|}{\multicolumn{1}{|c|}{\multicolumn{1}{|c|}{\multicolumn{1}{|c|}{\multicolumn{1}{|c|}{\multicolumn{1}{|c|}{\multicolumn{1}{|c|}{\multicolumn{1}{$ 

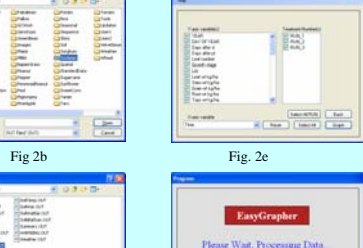

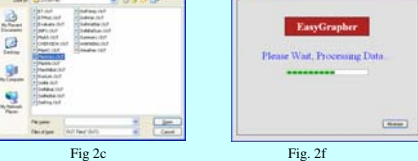

Fig. 2. EasyGrapher v4.5 interfaces

- 6. View graphs from Excel sheets.
- ¾ "Time-Graph" was graphed from "Simulated" and "Measured" data. Only selected Y-variables were graphed.
- ¾ "XY-Graph" was graphed from "XY-Graph-Data". All Y-variables in the "Measured" data and the selected RUNs in the "Simulated" data were graphed.
- ¾ "Simulated" data is DSSAT 4.5 output
- ¾ "Measured" data is the DSSAT 4.5 measured T file
- ¾ "CDE" data is DSSAT 4.5 "DATA.CDE" label file.
- ¾ "Chart 1" to "Chart n" are intermediate graphs
	- $\triangleright$  If no measured data (T file) in the output file folder, only "Time-Graph" was graphed.

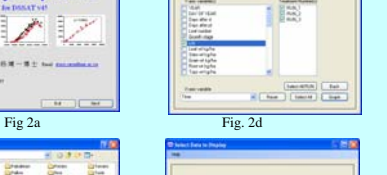

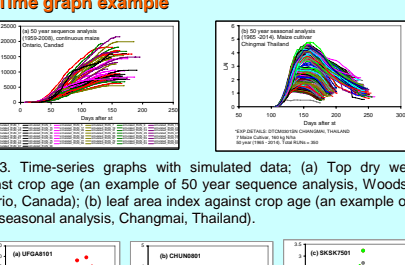